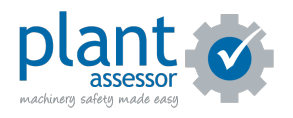

# **Setting up Pre Start Plus**

11 Steps

Created by

Plant Assessor

Creation Date

Last Updated

April 5, 2023

April 6, 2023

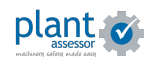

## **IMPORTANT FIRST STEP:**

If you have been invited to join an existing Plant Assessor account, you must first confirm your login details via the invitation email.

Once you have confirmed this step, you can login to both Plant Assessor and Pre Start Plus with the same credentials.

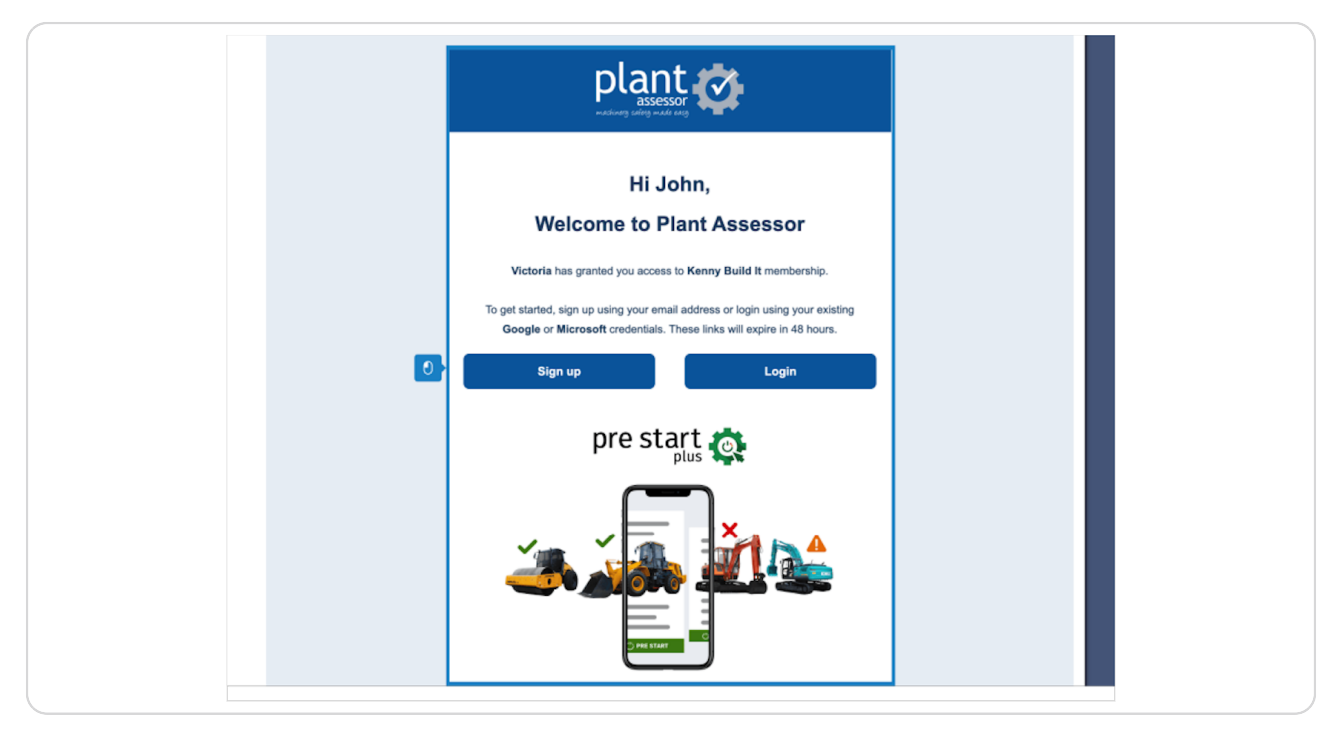

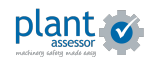

## **Login**

Once you have downloaded the app, login with the details set in step 1

#### **TO CREATE A NEW ACCOUNT:**

Create an account straight away with your existing Google or Microsoft details or simply enter an email address in the 'work email' field. The next prompt will be to set a password.

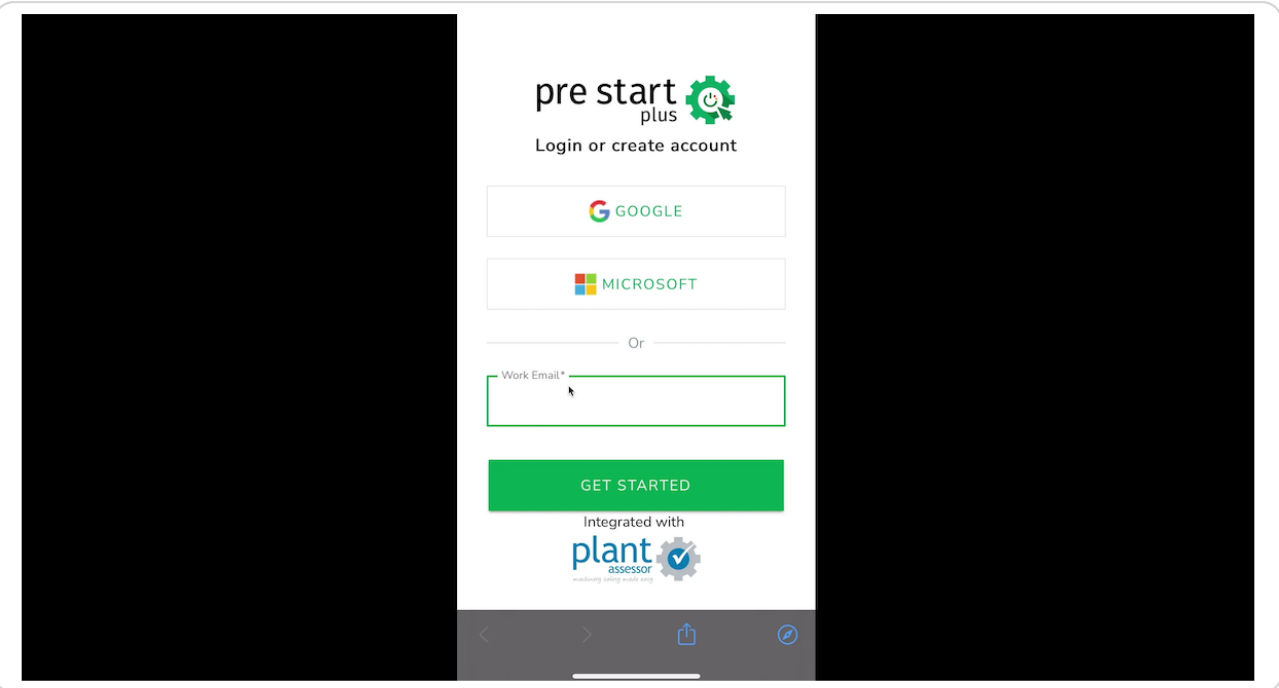

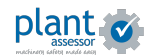

# **Finding / Adding machines**

If favourite machines have been assigned to your user account in Plant Assessor, they will automatically show in your machine listing.

To find a machine not listed, click the green + button bottom right.

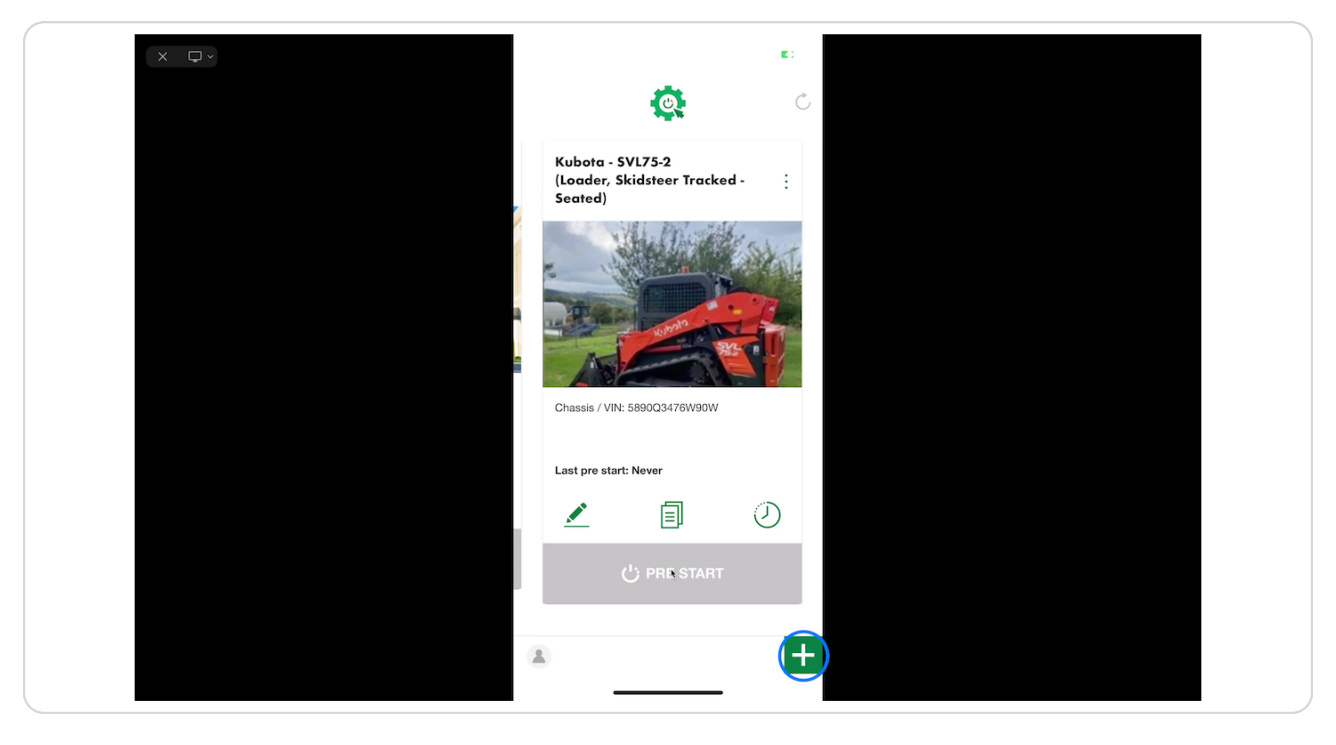

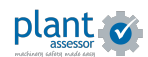

#### **To search for a machine that already exists in your Plant Assessor account**

You can search for an existing machine by selecting the make and model from the drop down menus. A listing of machines will appear at the bottom of the screen. Click the green + button to add the machine to your Pre Start Plus account.

**IMPORTANT:** If you account has Owners setup, ensure you have selected the appropriate Owner from the top drop down menu. Only machines assigned to each Owner will show.

If your account does not use Owners, you can skip this step.

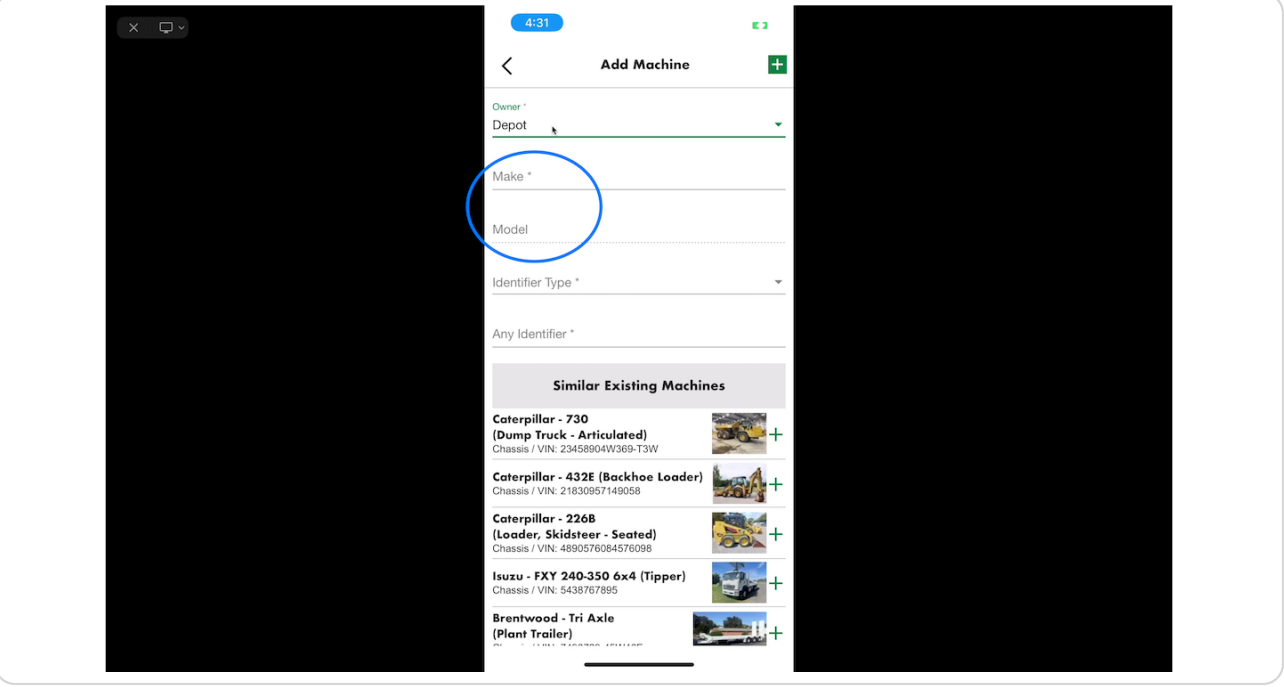

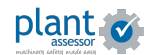

## **To add a new machine**

To add a new machine that has not yet been setup, simply select the make and model, add a unique identifier and add a photo of the machine directly from the app.

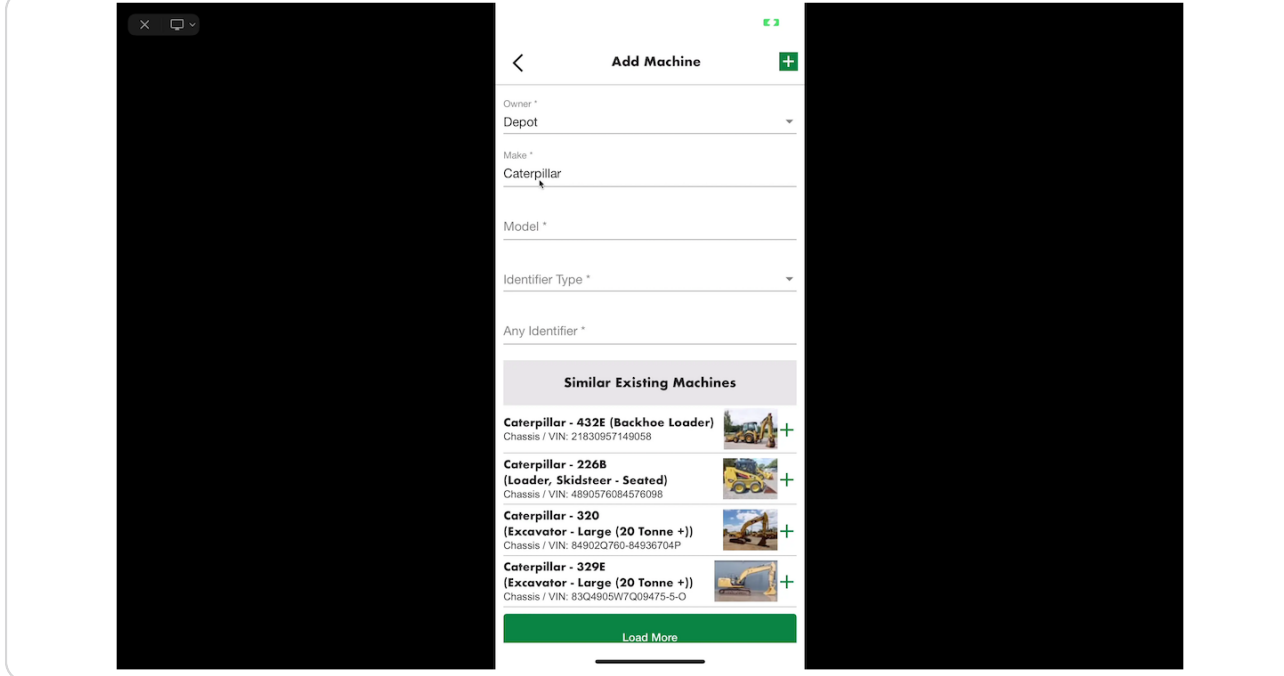

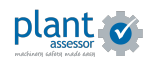

STEP 6

## **Conducting a pre start**

Once you have found or added the machine, you can begin a pre start inspection. Simply click the Pre Start button and a machine specific checklist will commence.

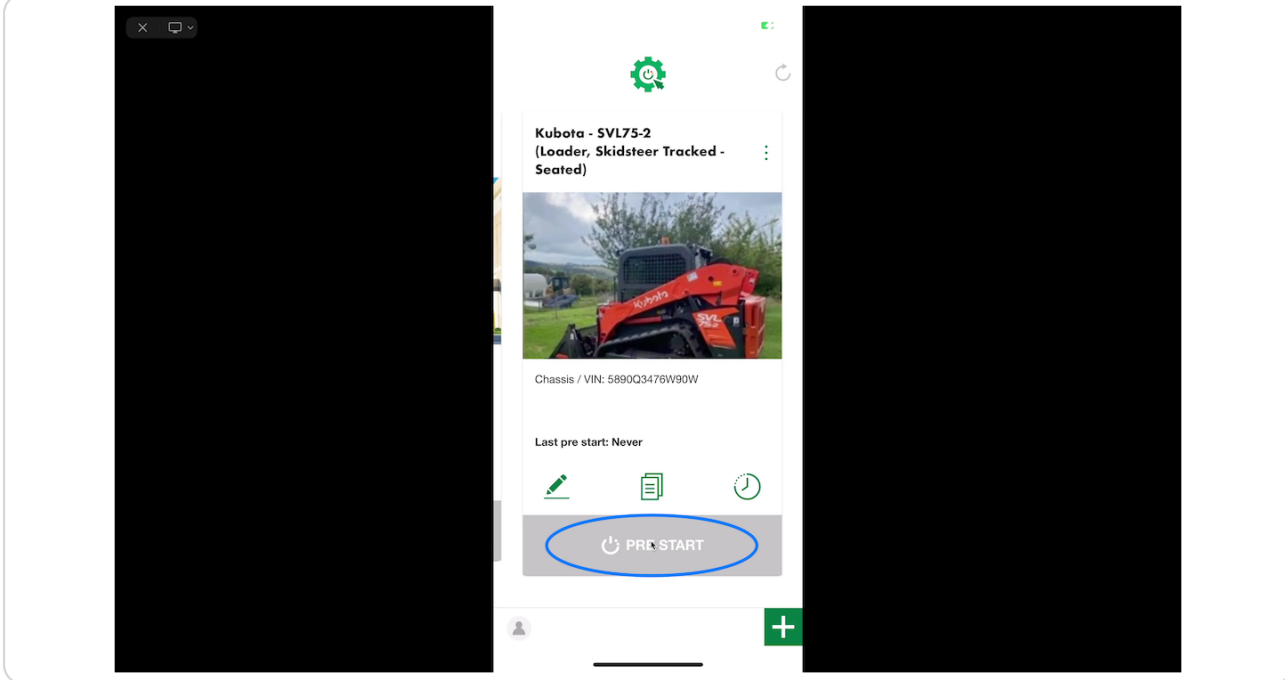

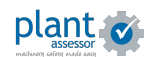

#### **Follow the checklist questions**

Enter the machine usage and answer the questions as you inspect the machine

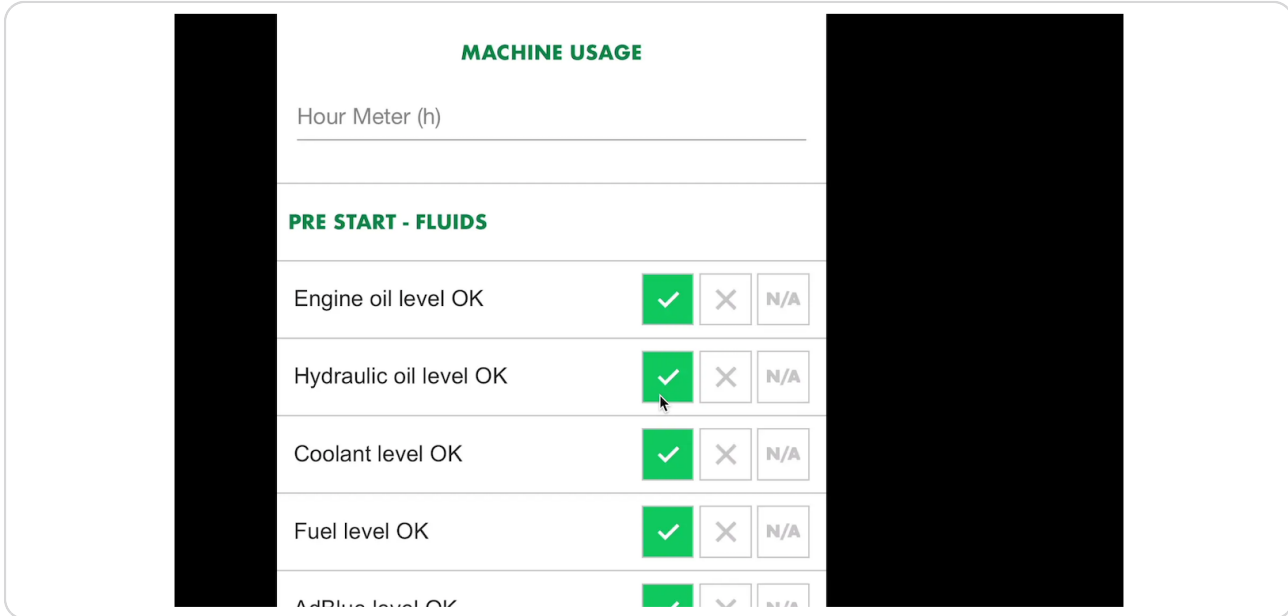

#### STEP 8

## Add photos of any identified issues or to add more information

Click the camera button to take a photo or add from photo library

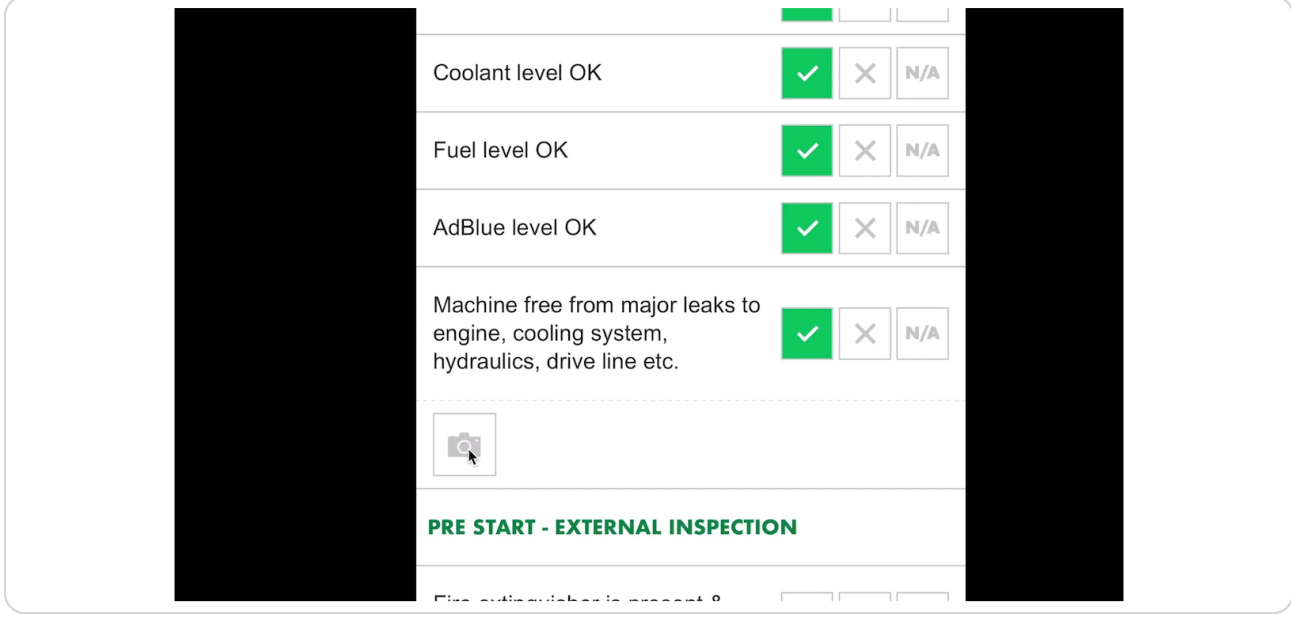

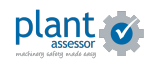

## **Hour operational status and Pre Start report**

Once you have completed your pre start inspection, you will be given an operational status.

Green = Machine is right to operate

Orange = Non-critical issues identified, machine is still right to operate but actions are required.

Red = Do NOT operate. Critical issues have been identified and must be actioned immediately.

To share the Pre Start report, click the Share Pre Start button. You will have the option to share a link via SMS, email or social apps.

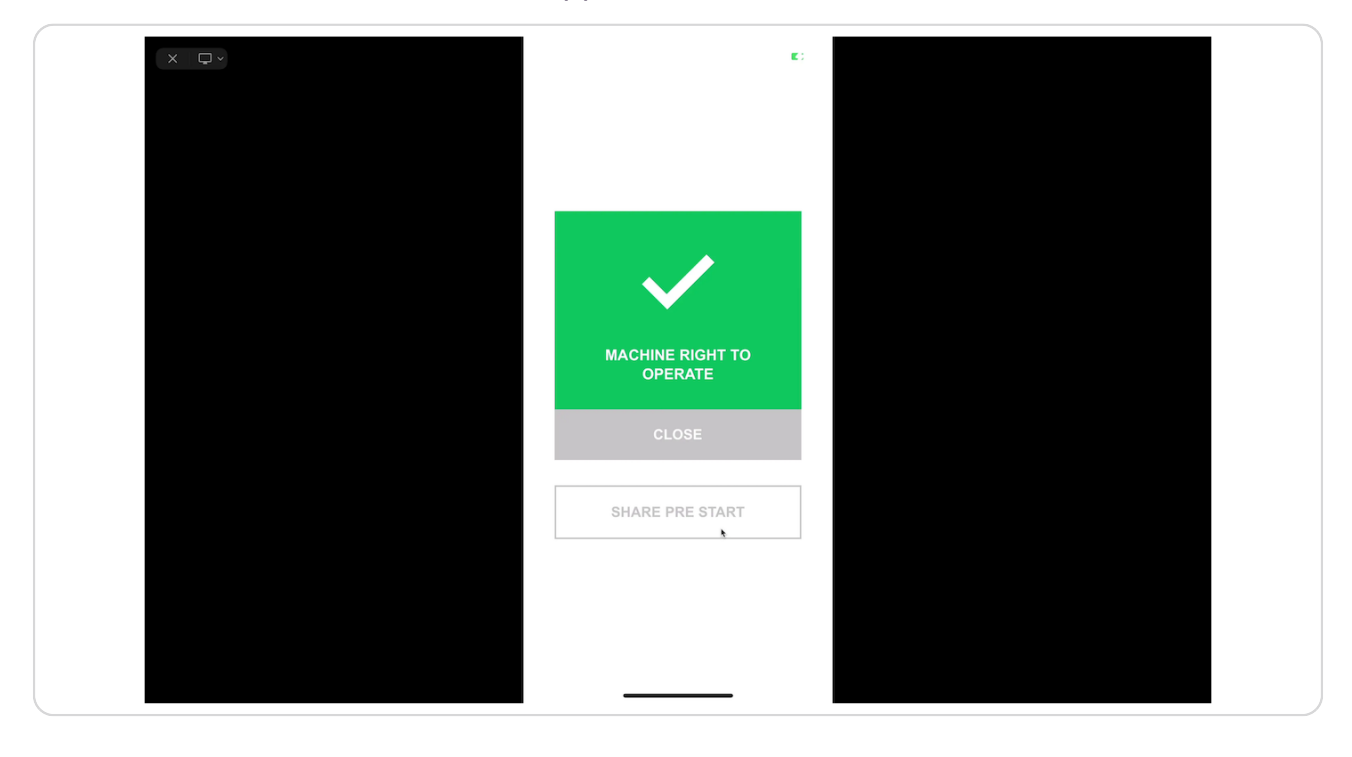

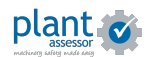

## **+ome Screen icons**

The green icons at the bottom of each machine allow you to:

- 1. View the machine details
- 2. View the machine document library
- 3. View Pre Start history

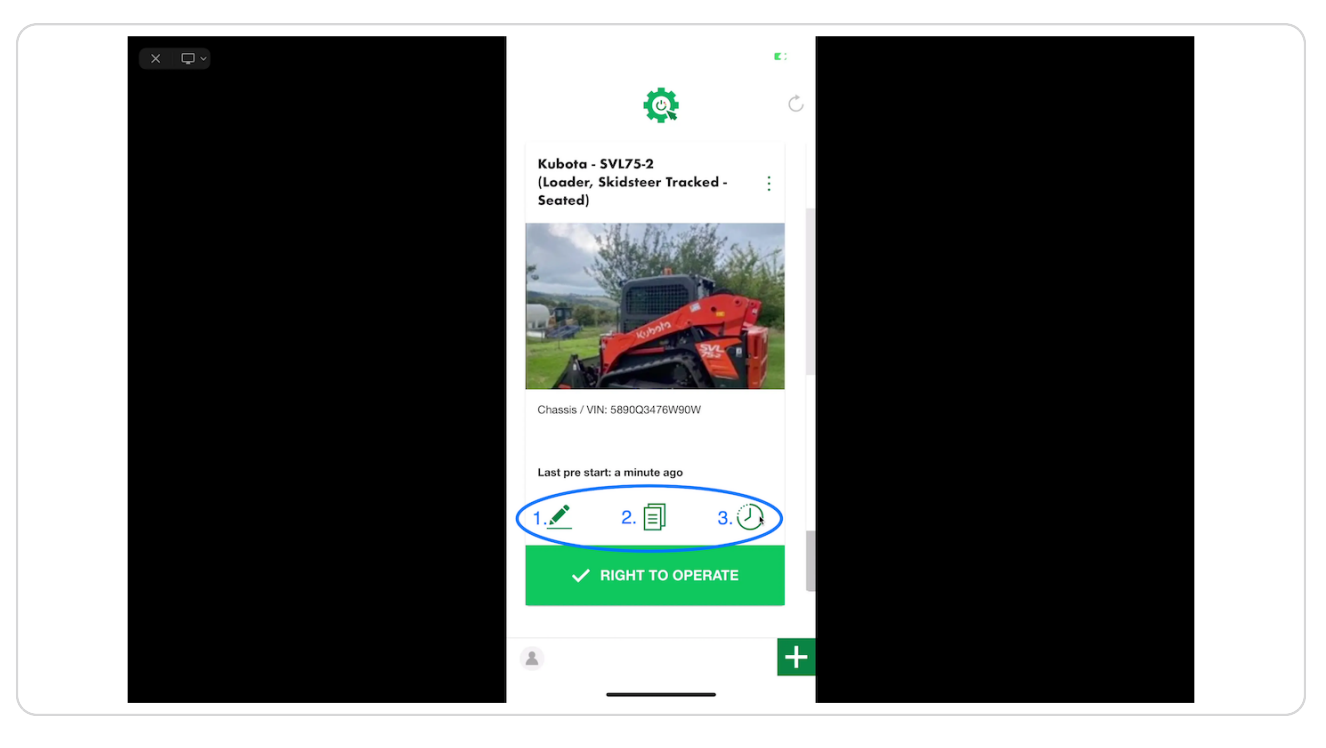

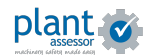

## **Pre Start history**

Clicking the Clock icon shows you the history of all pre starts recorded against a machine. Each pre start is time stamped and records the name of the person who conducted the pre start.

To view the report, click the icon in the Result column.

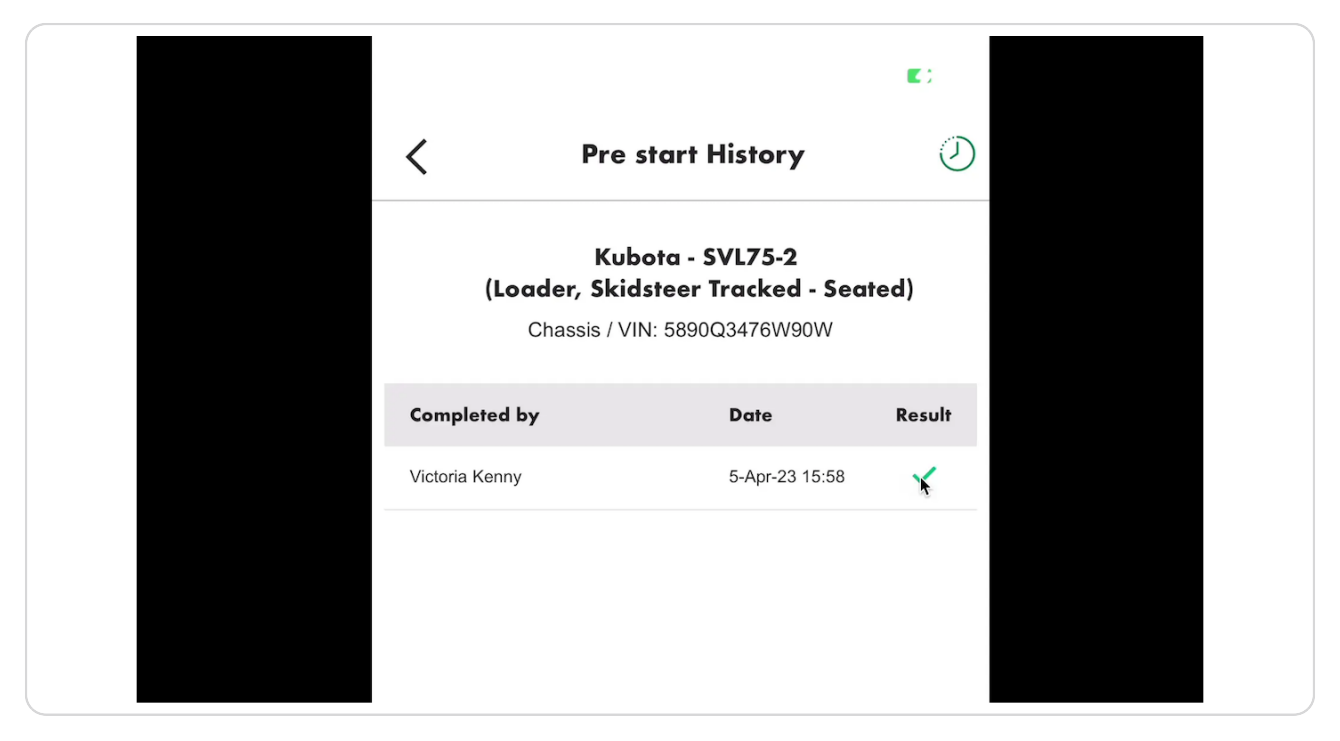

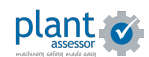

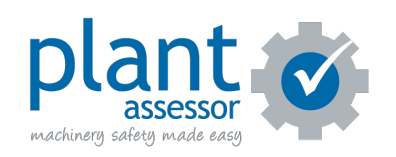